Schüleraccount für Web Untis

Heute erhaltet Ihr von Eurem Klassenlehrer einen Zettel mit euren Zugangsdaten für WebUntis.

Es gibt zwei Wege sich bei WebUntis anzumelden:

1.) Über einen Internetbrowser

Öffnet die Webseite: webuntis.com oder klickt bei Iserv unter *Alle Module* auf den Reiter WebUntis (befindet sich ganz unten).

Ihr gelangt dann zu dieser Seite:

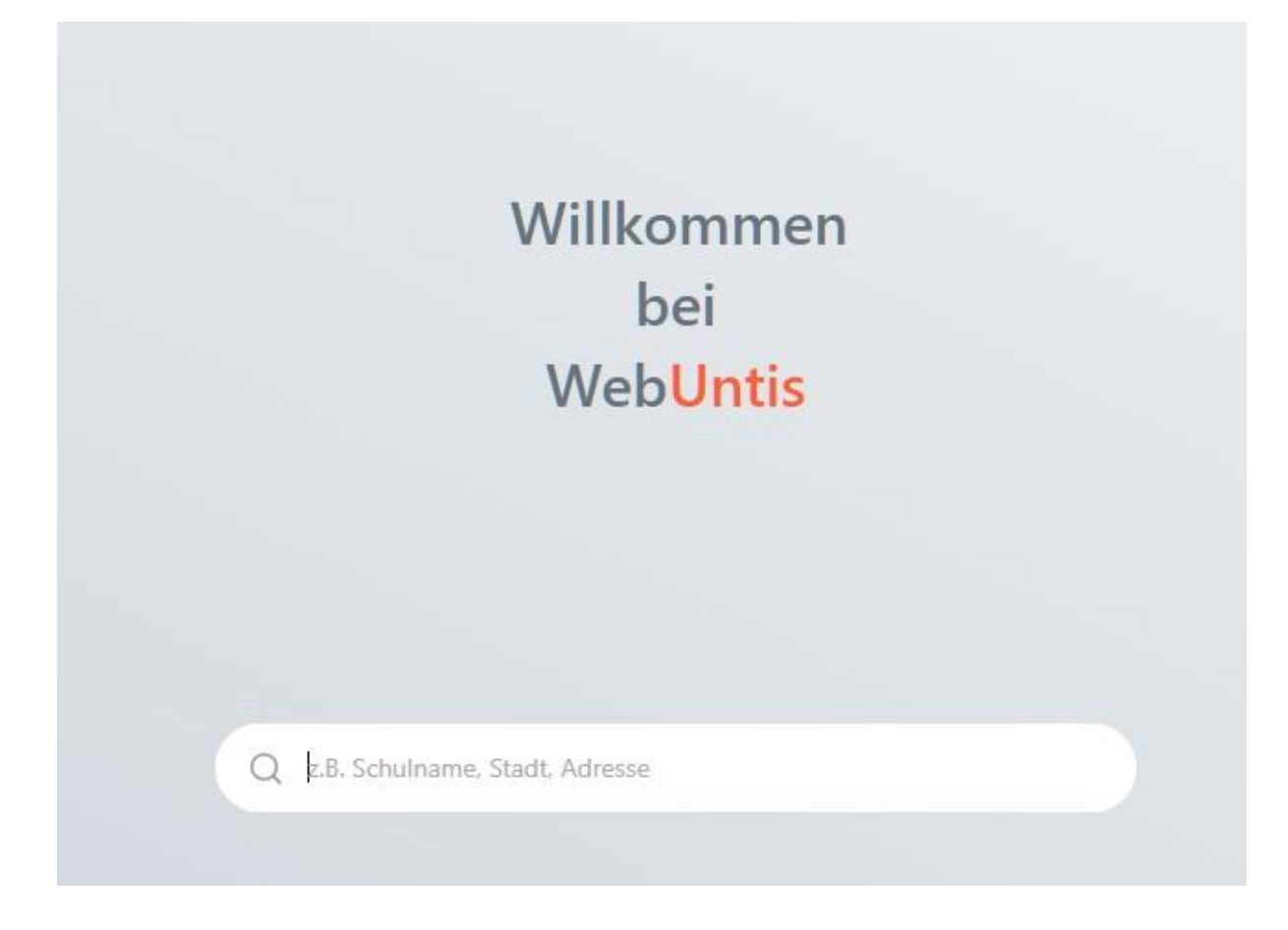

Gebt bei Schulnamen *Gymnasium Nordenham* ein und wählt es danach durch Anklicken aus.

Ihr gelangt dann zum Login:

## **WebUntis** Login

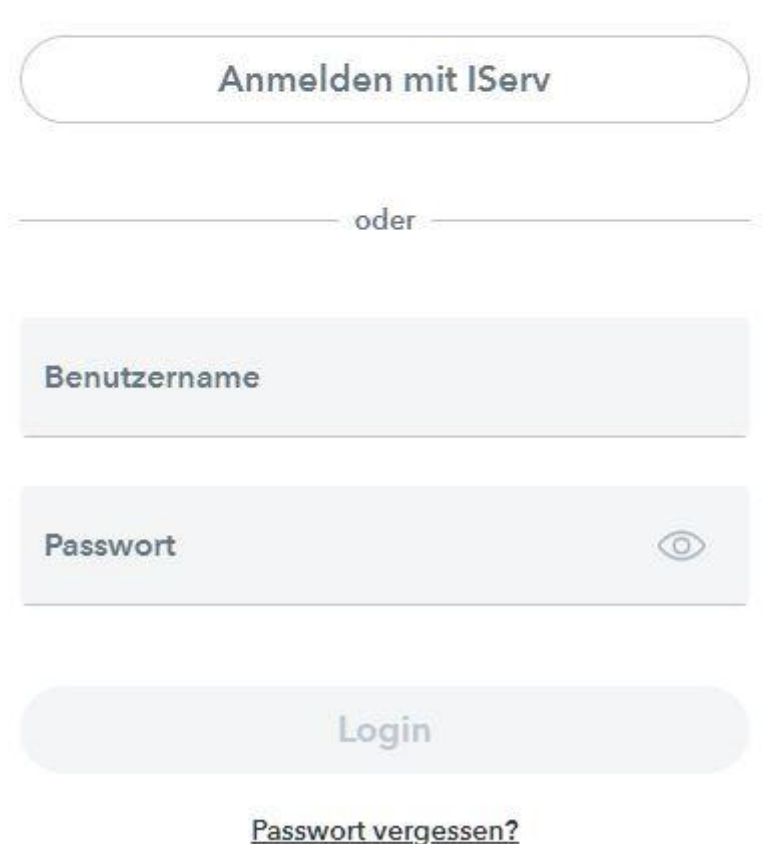

Hier gebt ihr bei Benutzername und Passwort die entsprechenden Daten, die auf dem Zettel stehen, den ihr von Eurem Klassenlehrer bekommen habt, ein und klickt auf Login.

Ihr werdet jetzt aufgefordert, ein neues Passwort zu vergeben.

Dieses muss mindestens 8 Zeichen lang sein, einen Großbuchstaben, eine Ziffer und ein Sonderzeichen enthalten.

Passwörter, die diesen Anforderungen nicht entsprechen, werden vom Programm nicht akzeptiert.

Habt ihr das erledigt, gelangt ihr zur Ansicht eures aktuellen Stundenplans.

Solltet ihr Euer Passwort einmal vergessen, könnt ihr euch mithilfe des Benutzernamen über den Link *Passwort vergessen?* ein neues Passwort an euren I-Serv Account schicken lassen.

Alternativ könnt ihr euch über die Schaltfläche

## *Anmelden mit Iserv*

auch mit Euren Iserv Anmeldedaten anmelden. Dies funktioniert auch dann, wenn ihr eure WebUntis Zugangsdaten vergessen habt. Dazu klickt ihr einfach die Schaltfläche an und gelangt dann zum Iserv-Anmeldebildschirm. Hier gebt ihr eure Iserv-Anmeldedaten ein und gelangt dann wiederum direkt zu eurem Stundenplan.

2.) Anmelden über die WebUntis App

Ladet die WebUntis App im PlayStore (Android) oder im AppleStore (I-Phone) herunter. Die Anmedlung hier funktioniert dann genauso wie im Browser. Allerdings besitzt die App nicht die Möglichkeit der Anmeldung über IServ.

Hierfür werden somit zwingend die WebUntis Zugangsdaten benötigt.

## **Schülerinnen und Schüler , die die App bereits nutzen, sollten diese einmal deinstallieren, um die alten Anmeldedaten zu löschen.**

Bei weiteren Fragen zur wendet euch bitte per E-Mail an:

[maik.buhr@gym-nordenham.de](mailto:maik.buhr@gym-nordenham.de)

oder

[viktor.buchholz@gym-nordenham.de](mailto:viktor.buchholz@gym-nordenham.de)